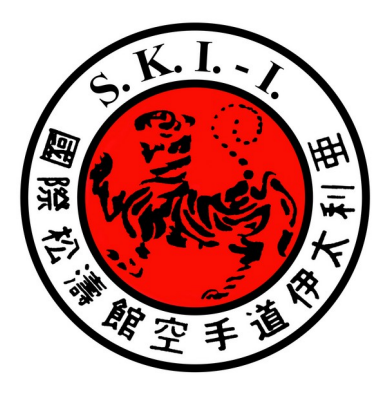

Gentile **Maestro**,

# **NOTE GENERALI DI ACCESSO**

La sua richiesta è indirizzata all'accesso di una piattaforma **Federale**, pertanto le rendo noto che se non effettuerà l'affiliazione on line ( oltre quella cartacea preposta dalla Federazione ) mediante l'apposta riga (» Affiliazione on line alla Federazione anno (quello di competenza)) situata all'interno della sua gestione entro 15 gg.a partire da oggi, la sua palestra con tutti i dati già immessi, verrà trasferita nella piattaforma indipendente di ARTI MOTORIE [http://www.artimotorie.it](http://www.artimotorie.it/) da dove comunque potrà gestire la sua Associazione in piena autonomia. Inoltre essendo una piattaforma Federale, se non effettuerà tale affiliazione non potrà accedere in modo completo alle funzioni disponibili per la gestione della sua Associazione.

Se la sua richiesta di accedere alla piattaforma è dettata dall'esigenza di iscrivere i suoi atleti solo ad una competizione OPEN prevista in calendario e la sua Associazione non è affiliata alla SKI La preghiamo di non effettuare nessuna richiesta di affiliazione ma di segnalarci questa esigenza tramite mail a : *[info.contiero@gmail.com](mailto:info.contiero@gmail.com)* Tutti i dati che da Lei saranno inseriti li avrà di seguito disponibili sulla piattaforma internazionale "Arti Motorie" [http://www.artimotorie.it](http://www.artimotorie.it/) da dove potrà gestire in autonomia la sua associazione. la Piattaforma skieventi in questo caso le serve solo per interagire con gli eventi OPEN della medesima. Alla data attuale 20,09,2019 è in allestimento una procedura per effettuare le iscrizioni direttamente da ARTI MOTORIE. Appena tale procedura sarà disponibile la sua palestra verrà rimossa dalla piattaforma Skieventi per operare esclusivamente nella piattaforma indipendente sino ad una sua eventuale scelta di affiliazione. In tal caso i suoi dati saranno trasferiti in automatico nella piattaforma della SKI. [http://www.skieventi.it](http://skieventi.it/)

## **CONOSCERE LA PIATTAFORMA**

Nel menu di apertura della piattaforma potrà trovare la riga di selezione nella schermata principale "AIUTO: Come iniziare ad usare la piattaforma" selezionando la voce potrà ottenere informazioni sull'uso gratuito della piattaforma tramite l'apertura di un apposito sito web che è stato creato appositamente per spiegare il progetto delle piattaforme e dare un aiuto concreto alla conoscenza e l'utilizzo delle possibilità offerte dal sistema.

# **ACCEDERE ALLA PIATTAFORMA**

il codice della sua Associazione (ID) e' stato preparato, il medesimo le è stato inviato in abbinamento a questo documento

Anche la sua password ( sempre tutta in minuscolo ) le è stata comunicata in allegato al presente documento

Per accedere alla piattaforma web è necessario digitare [http://www.skieventi.it](http://www.skieventi.it/)

Le prime due lettere del codice identificativo più la lineetta underscore che segue identificano la nazione di provenienza es :

**IT**  $=$  Italia **CN\_**= Cina **CH\_** = Svizzera ecc.. Su territorio Italiano, il gruppo di lettere che seguono la lineetta separatrice chiamata under score identifica la regione es :

**\_...\_ LAZ** = Lazio **\_...\_PIE** = Piemonte ecc.

Se la locazione è internazionale il secondo gruppo identifica la regione/provincia o lo stato interno di un grande paese per esempio :

**\_...\_GUA** = Provincia del GuanDong , oppure **\_...\_TEX** = Stato del Texas ecc..

Infine il terzo gruppo identifica la vostra Associazione **\_.........** ed è composto da un numero di lettere non statico e che può variare, es: BUSHIDO

Quind per fare un ulteriore esempio un identificativo potrebbe corrispondere ad una frase come questa: **IT\_PIE\_BUSHIDO** che permette di identificare l'Associazione **BUSHIDO**, che si trova in **PIEMONTE** e risiede in **ITALIA**

## **ACCEDERE ALLA VOSTRA ASSOCIAZIONE**

Per "trovare la vostra Associazione : digitare le prime tre lettere, ( esempio BUS ) il programma propone tutte le palestre che all'interno contengono le lettere digitate , confermare con il mouse sopra la scritta della Associazione interessata e successivamente cliccare con il mouse sopra il campo password (Digitare la password tutta in carattere minuscolo) Immediatamente il programma vi immetterà all'interno della Vostra Associazione. ( dove nessuno può accedere senza password)

## **VISUALIZZARE LE ASSOCIAZIONI**

Per poter visualizzare tutte le palestre Nazionali inserire al posto delle prime tre lettere della vostra palestra le lettere iniziali della Nazione esempio **IT\_** (compresa la lineetta underscore)

il programma propone tutte le palestre sul territorio Nazionale Italiano. Per poter visualizzare le palestre della vostra Regione/Provincia/Stato inserire al posto delle prime tre lettere della vostra palestra le lettere iniziali della Regione/Provincia/Stato esempio **LAZ,** il programma propone tutte le palestre della Regione Lazio inserite

## **NOTE GENERALI DI UTILIZZO**

l'uso del web nella modalità "base", (quella che normalmente viene rilasciata) e visibile ed è completamente gratuita, tutte le Associazioni possono richiedere l'inserimento alla piattaforma ed utilizzarla per il loro scopo gestionale in piena autonomia. Se avete esigenze particolari o suggerimenti per migliorare le prestazioni/ utilizzo della piattaforma, non esitate a inviare i vostri suggerimenti. Lo staff di progetto valuterà se la modifica o l'aggiunta richiesta sono fattibili e possano essere inglobate nel progetto.

Per ulteriori delucidazioni telefonare allo **++39 011.2452763** o chiamare su skype roberto.cont oppure scrivere a [info.contiero@gmail.com](mailto:info.contiero@gmail.com)

Roberto Contiero